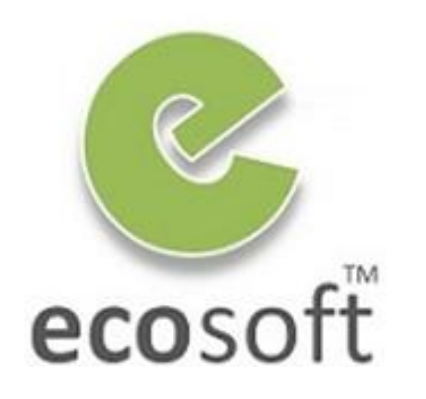

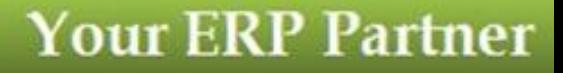

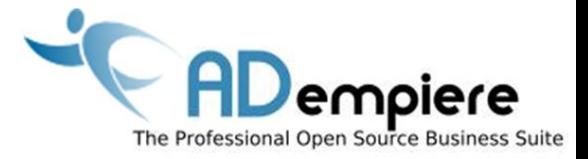

# **Module 10 Reporting**

**By** Kitti Upariphutthiphong Technical Consultant, **eco**soft™ kittiu@gmail.com

#### **AD**empiere|**ERP**

#### Module Objectives

- Type of Reports in ADempiere
- Report Architecture
- Integration with Jasper Report
- Financial Report

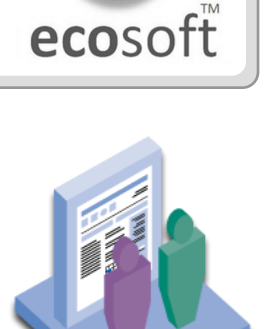

#### Types of Reports

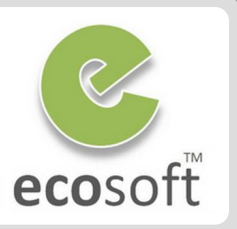

**Standard Window Reports**

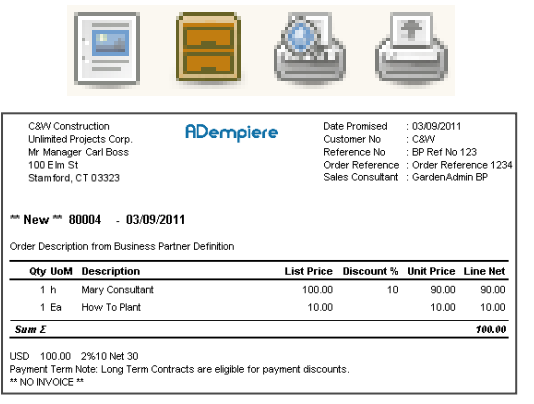

- **Report**
- **Archived Reports**
- **Print Preview**
- **Print**

**I.e., Sales Order Form, Shipment Form**

#### **Standalone Reports**

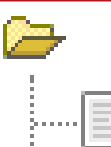

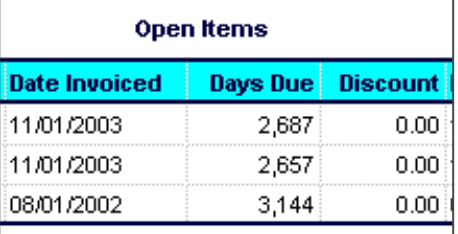

- **General Tabular Report**
- **Accept Parameters**
- **Based on Views**

**I.e., Open Items, Invoice List**

### **Financial Reports**

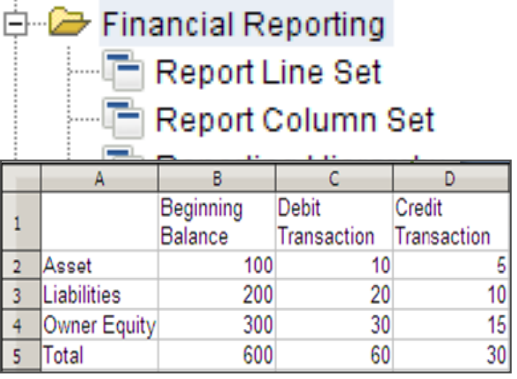

- **Data Cube**
- **Report Analysis based on Acct Code and Periods**

**I.e., Balance Sheet, Trial Balance**

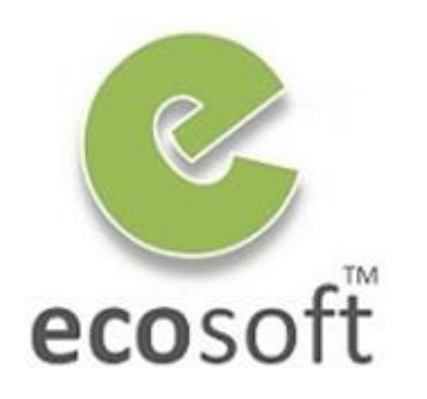

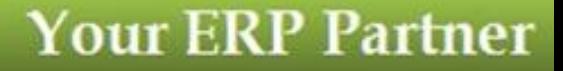

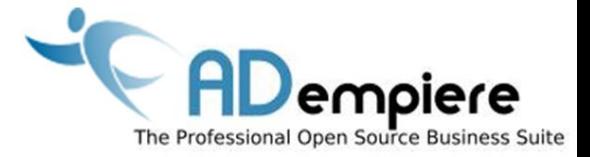

# **Module 10.1 Working with Reports**

**AD**empiere|**ERP**

#### Work with Reports ecosoft **File** View Go Tools Window Help A BEA  $1\frac{1}{2}$  $\blacktriangledown$  Summary  $\mathscr{X}$  Q 100% **Drill:** Order ADemoiere Page 2(1,2) of 9(1,9) Order **Document No Description Target Doc Type** Self-Service Date Ordered Date Promised 80004 Order Description from Business Partner Definition POS Order × 03/09/2011 03/09/2011 Tools Window Eile View Go Help  $s=1$ **Report Button** displays  $\blacktriangleright$  Summary  $\mathbb{X}$ Order Header information of selected record ADempiere **Available in every window / tab** C&W Construction Date Promised  $+03092011$ Unlimited Projects Corp. Customer No  $:$  C&W Mr Manager Carl Boss Reference No : BP Ref No 123 100 Elm St Order Reference : Order Reference 1234 Sales Consultant : GardenAdmin BP Stamford, CT 03323 \*\* New \*\* 80004 - 03/09/2011 Order Description from Business Partner Definition List Price Discount % Unit Price Line Net Qty UoM Description **Print Preview** displays Form of  $1<sub>h</sub>$ Mary Consultant 100.00 10 90.00 90.00  $1$  Ea How To Plant 10.00 10.00 10.00 Document Windows, i.e., Sales  $Sum E$ 100.00 Order, Shipment Form, Payment USD 100.00 2%10 Net 30 Payment Term Note: Long Term Contracts are eligible for payment discounts. \*\* NO INVOICE \*\* **Available in some window** $\ddot{\phantom{1}}$ ma-retter - 8.5x11.0" ((0.5,0.5)->(7.5,10.0)") - Portrait - Data Columns=25, Data Rows=1 Page 1 of 1

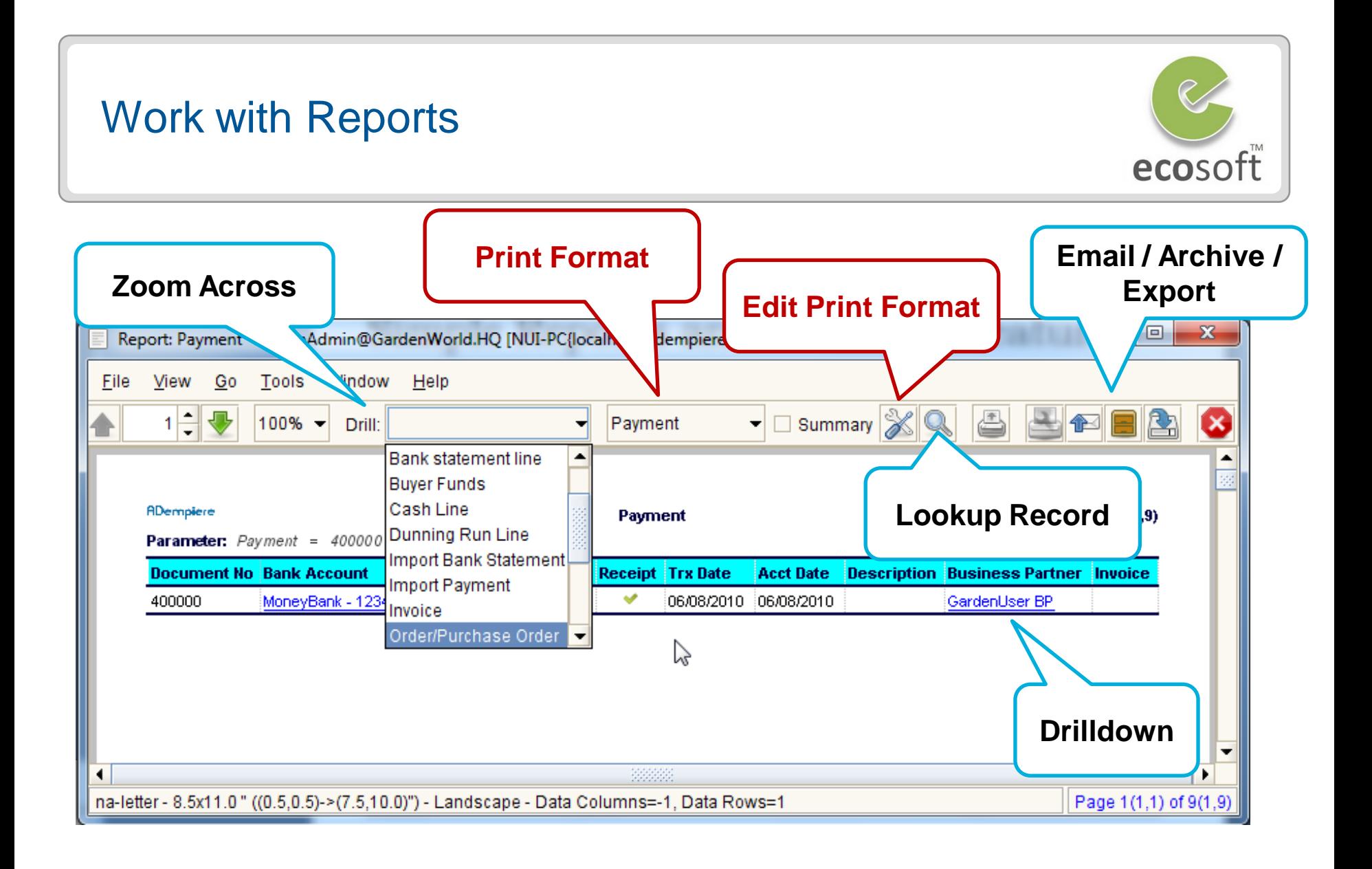

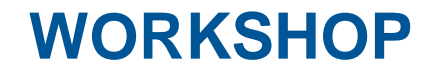

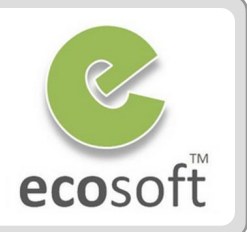

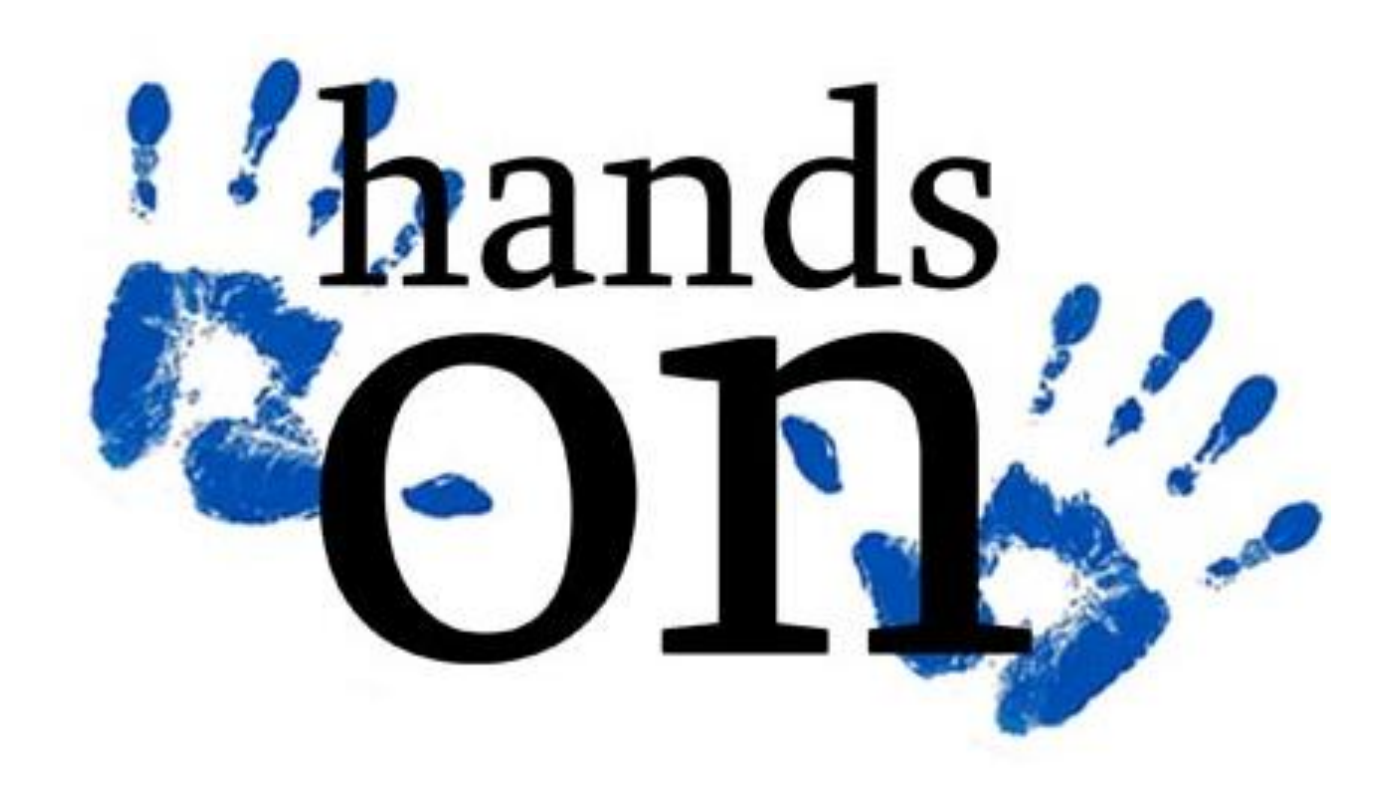

#### Working with Window Report

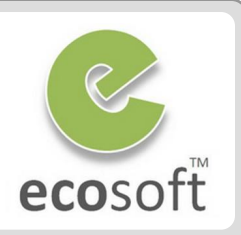

- Login to ADempiere as **Client**
	- **Username:** GardenAdmin
	- **Password:** GardenAdmin
	- **Role:** GardenWorld Admin
	- **Client:** GardenWorld
	- **Organization:** Fertilizer
- View Report of Purchase Order
	- Open **Purchase Order** window
	- With any record selected,
	- Click on **Report Button**
	- Report of the Order Header will display

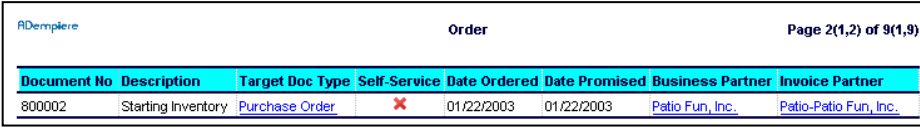

- Lookup Record
	- Click on **Lookup Record** icon
	- Leave all criteria blank and click **OK**
	- The report will now show all records.

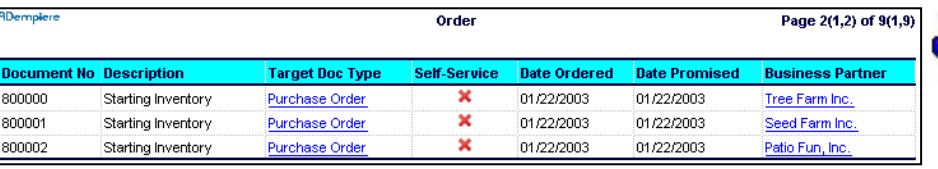

- Drill Across
	- Select **Drill** option to **Business Partner**
	- Double Click on a record
	- The Report for select **Business Partner** will be shown.
- Review Print Format
	- Back to **Purchase Order** Report
	- **Print Format** = **Order**
	- Click on Customize Report button
	- This will bring up Order's **Print Format** window

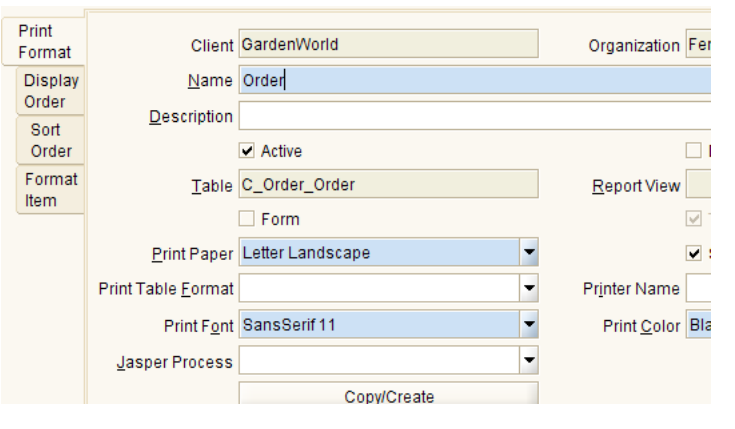

 *Print Format is Application Dictionary that control format of reports in ADempiere. This is an important window and we will visit it again in the following sections*

### Working with Window Report

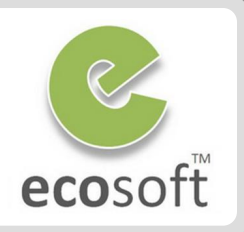

- View Purchase Order Form
	- Back to Purchase Order window
	- Click on **Print Preview** button
	- **Purchase Order From** will be displayed

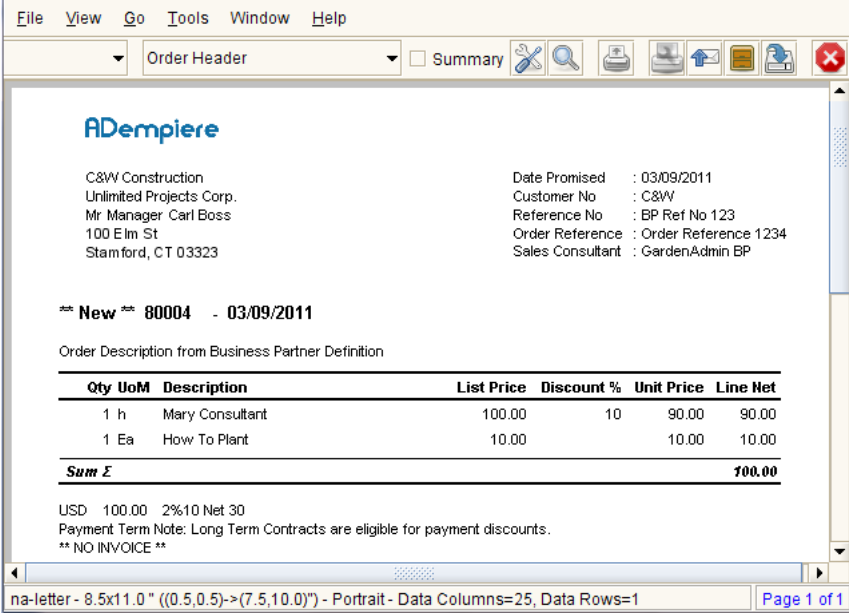

- View **Print Format** of this From
	- Click on **Customize** button
	- This will bring up Order's **Print Format** window for this **Purchase Order** Form
- Click on **Format Item** tab, this tab will display all formatting component of the report.
- For example, Logo, is the image with  $X/Y$  position, etc.

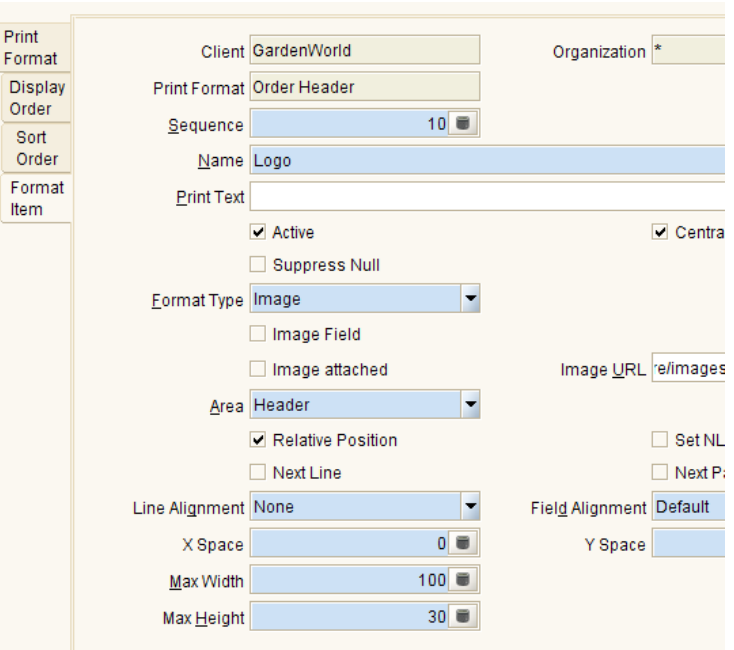

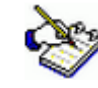

 *Although we can create or modify format using ADempiere's own Formatting, it is quite difficult.* 

*We will later on learn how to use Jasper Report Tools as a designer instead.*

### Working with Standalone Report

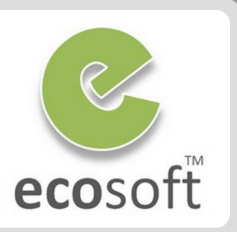

 Adempeire provide a lot of **Standalone Reports** out of the box. In every module, we can see relevant report icons as followings,

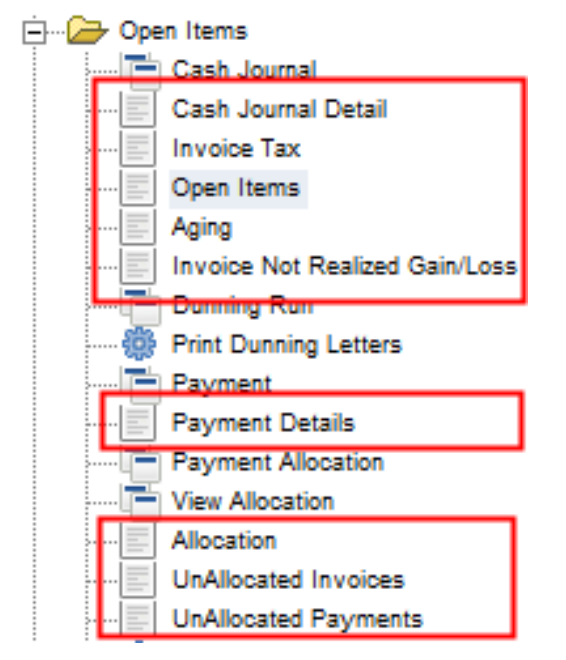

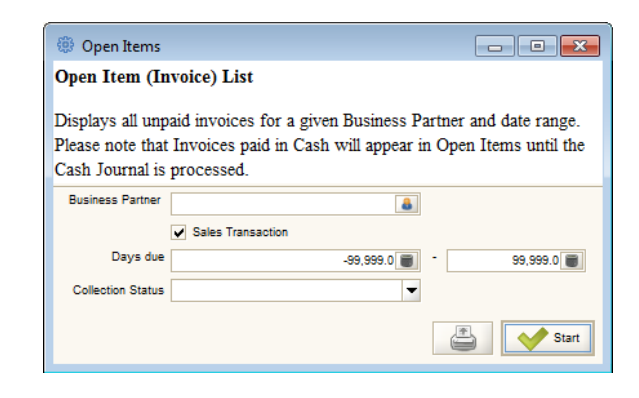

– Click **Start** to generate the report.

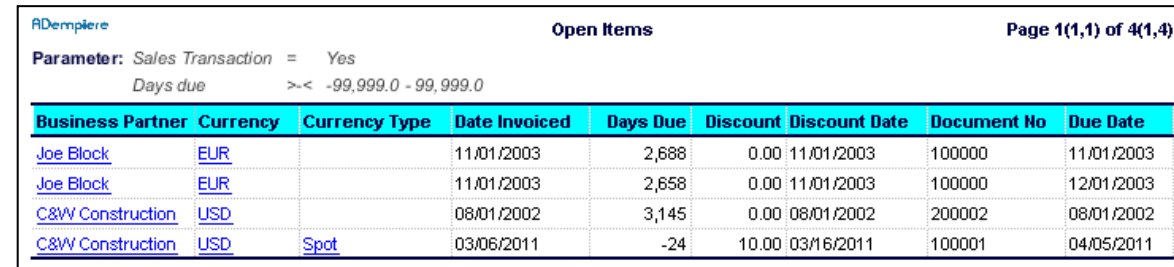

#### **View Open Items Report**

- Click on **Open Items** report
- As this is standalone report, parameter will be passed manually, dialog for report parameter will be shown

*In contrary to the Print Format of Window Report which already link to the Window's Data Table, the Print Format of this Standalone Report will link to the Report View (Application Dictionary) in order to generate the result set.*

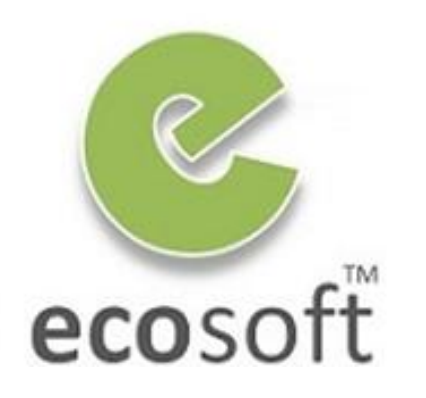

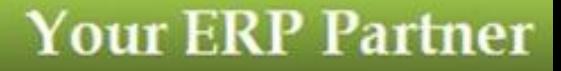

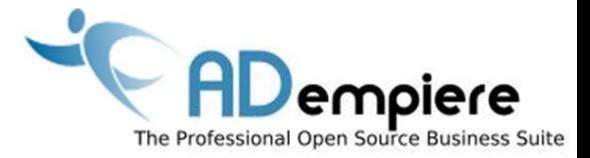

# **Module 10.2 Report Setup**

**AD**empiere|**ERP**

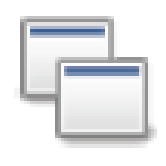

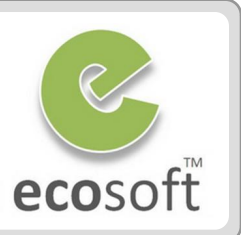

## **1. Report & Process (Master Data)**

- Master Data of Report, i.e, Name, Help, etc.
- Input Parameters
- Security Access

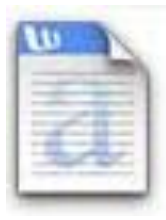

### **2. Print Format**

- **Report Formatting**
- Data Linkage to
	- Table and Column
	- Report View
- Optional **Jasper Process** (Overwrite)

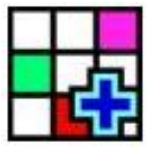

## **3. Report View (Application Dictionary)**

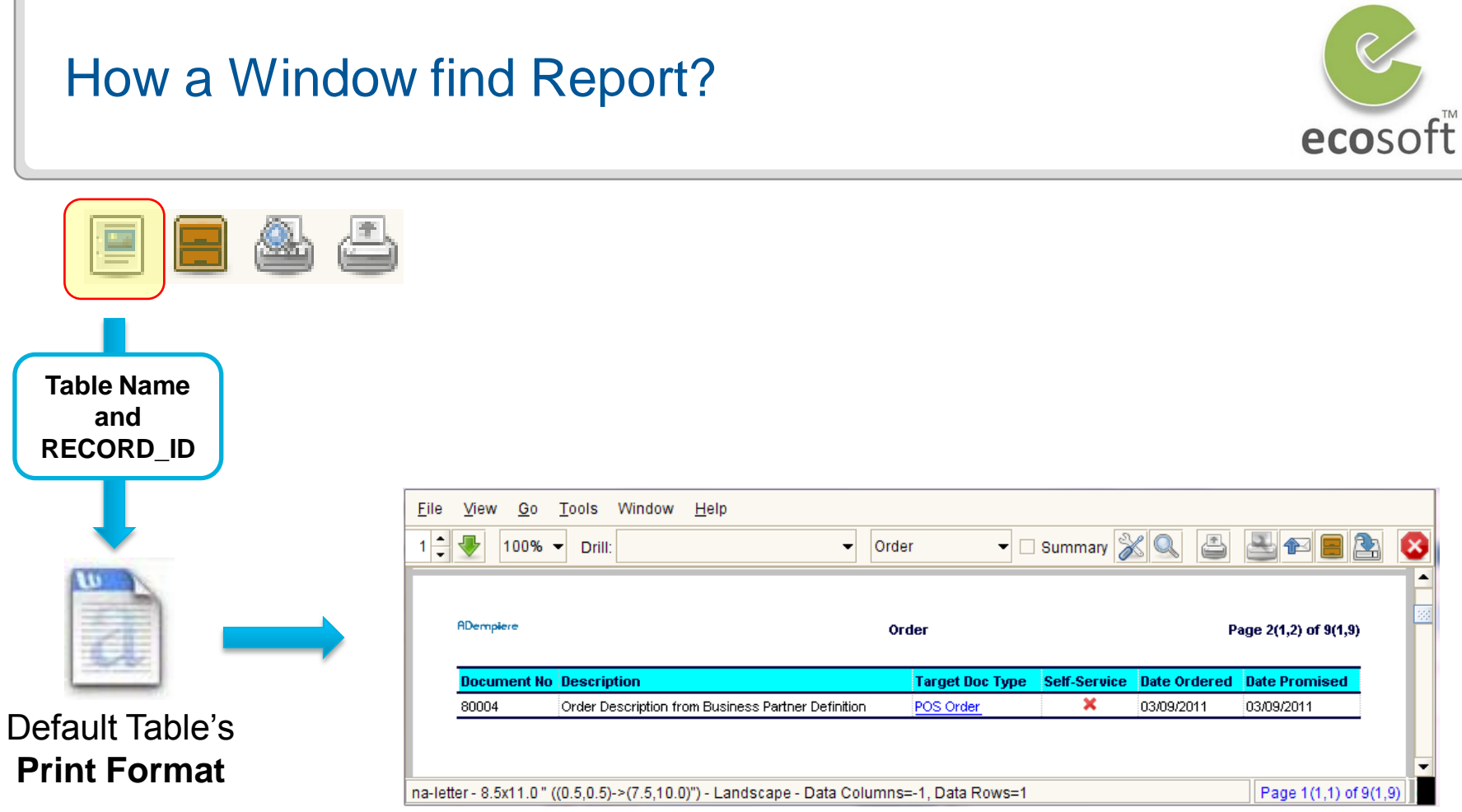

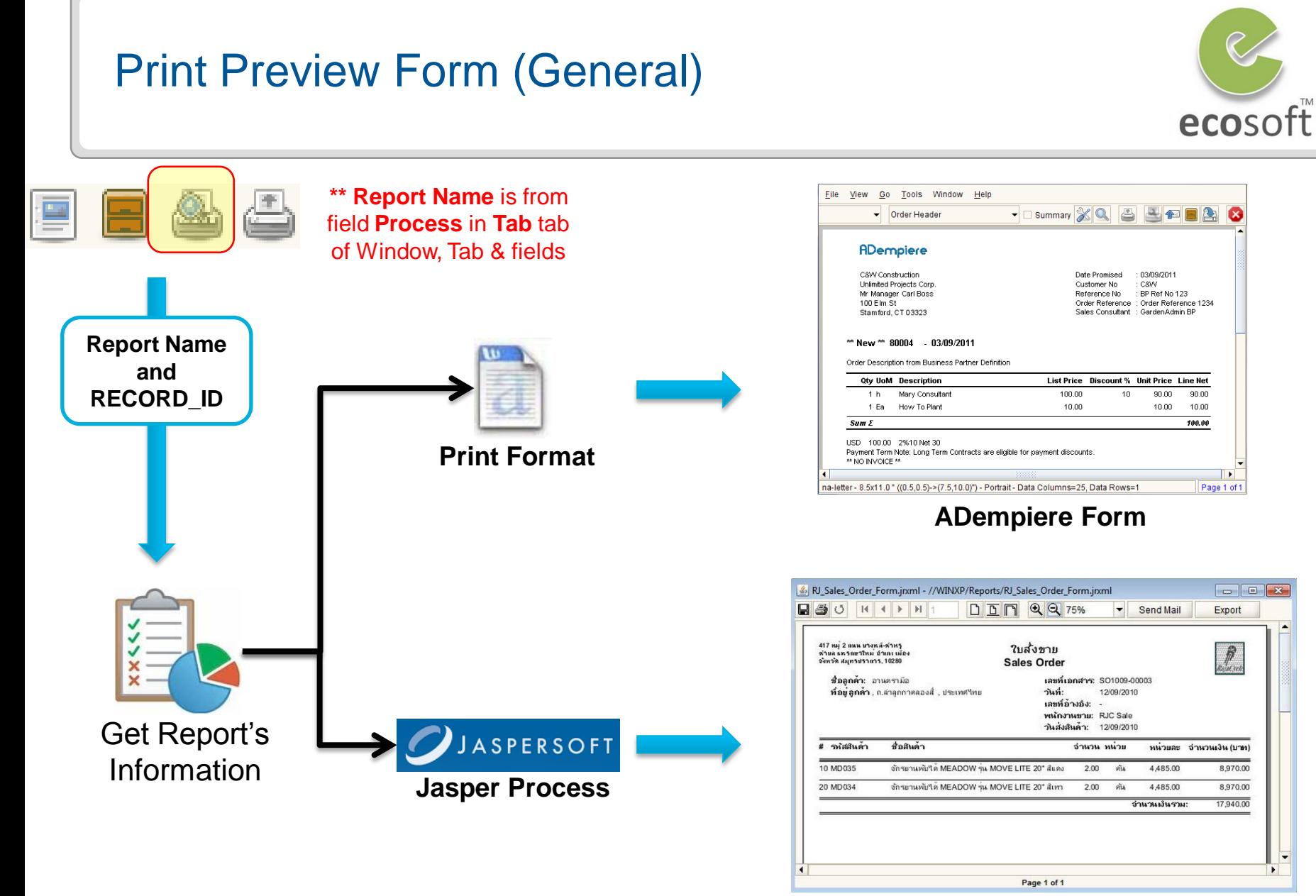

**Jasper Form**

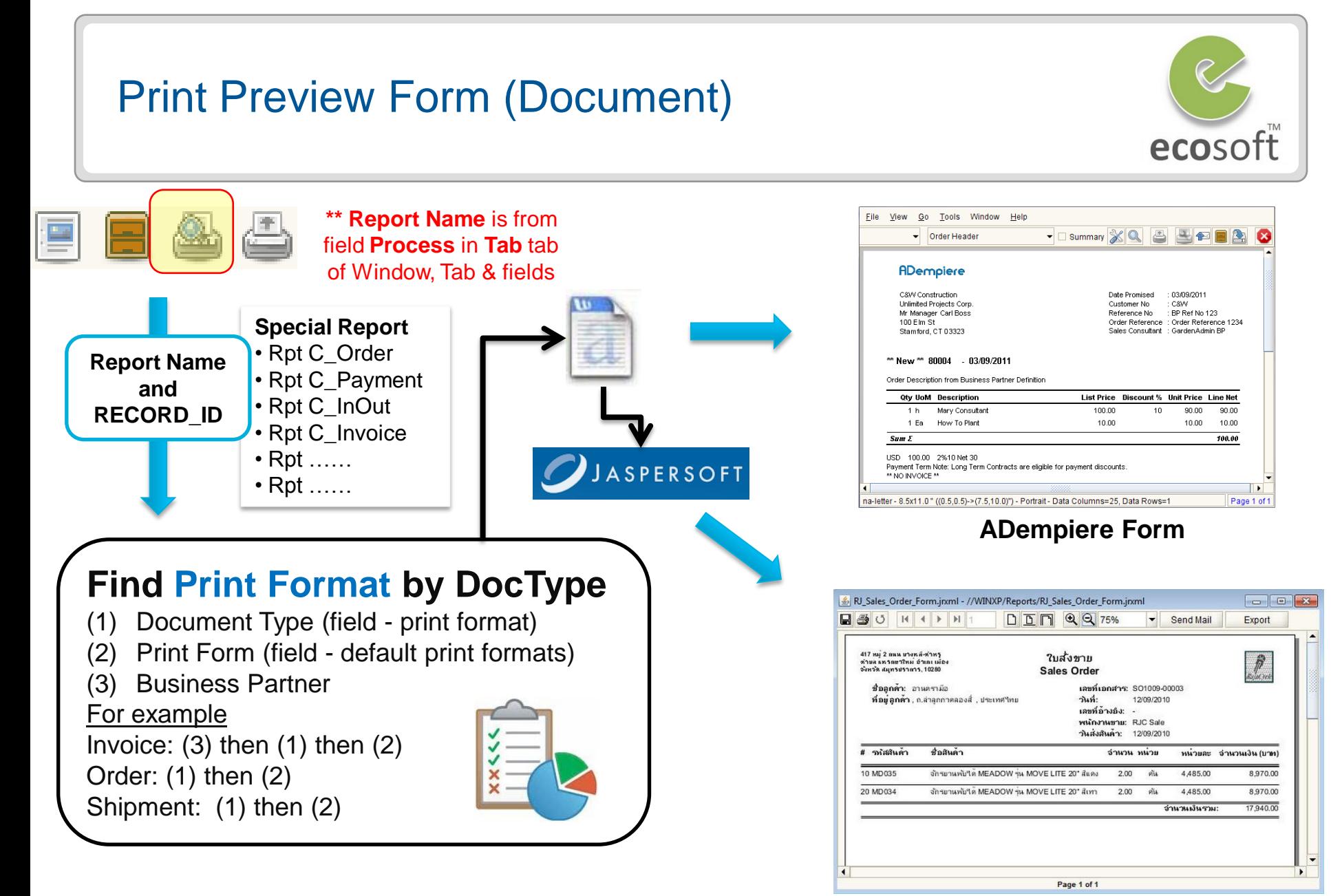

**Jasper Form**

#### Standalone Report

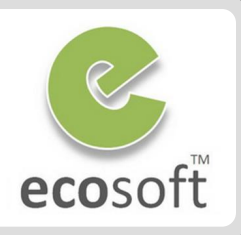

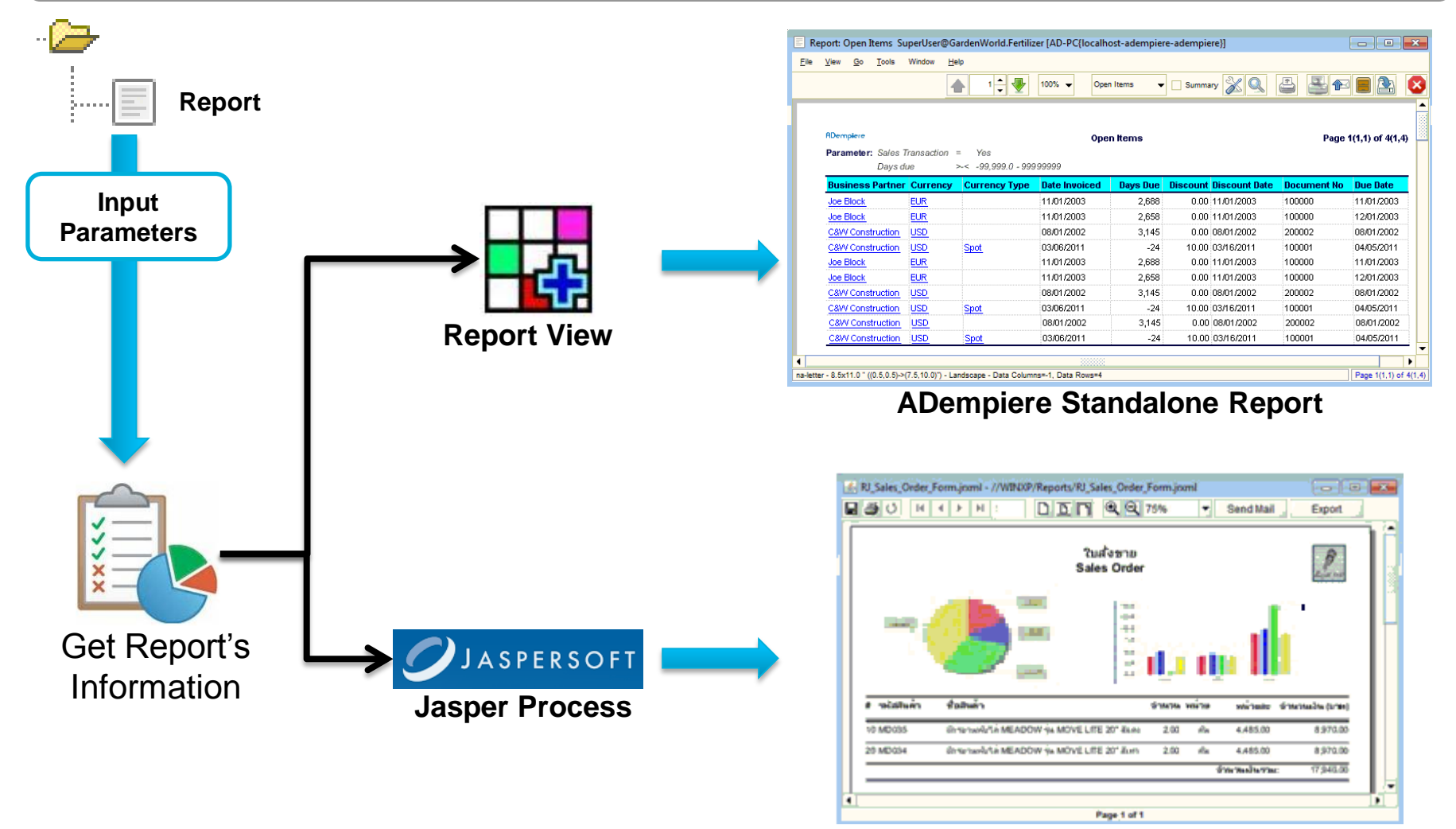

**Jasper Report**

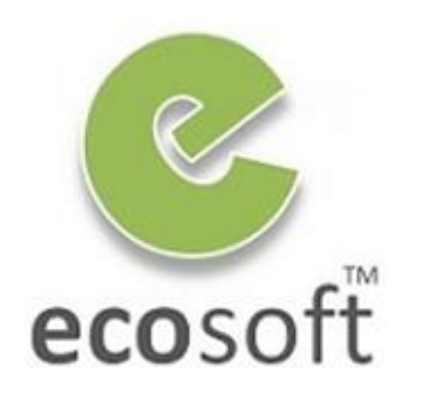

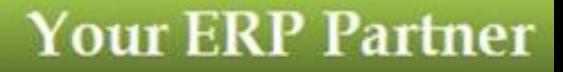

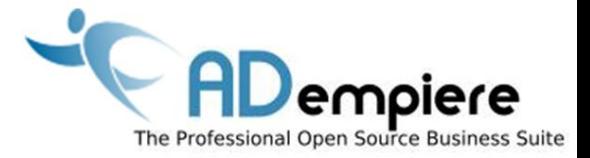

# **Module 10.3 Working with Jasper Report**

**AD**empiere|**ERP**

#### Why Jasper Report

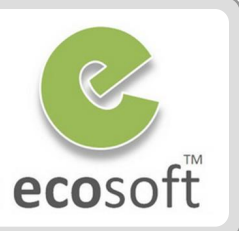

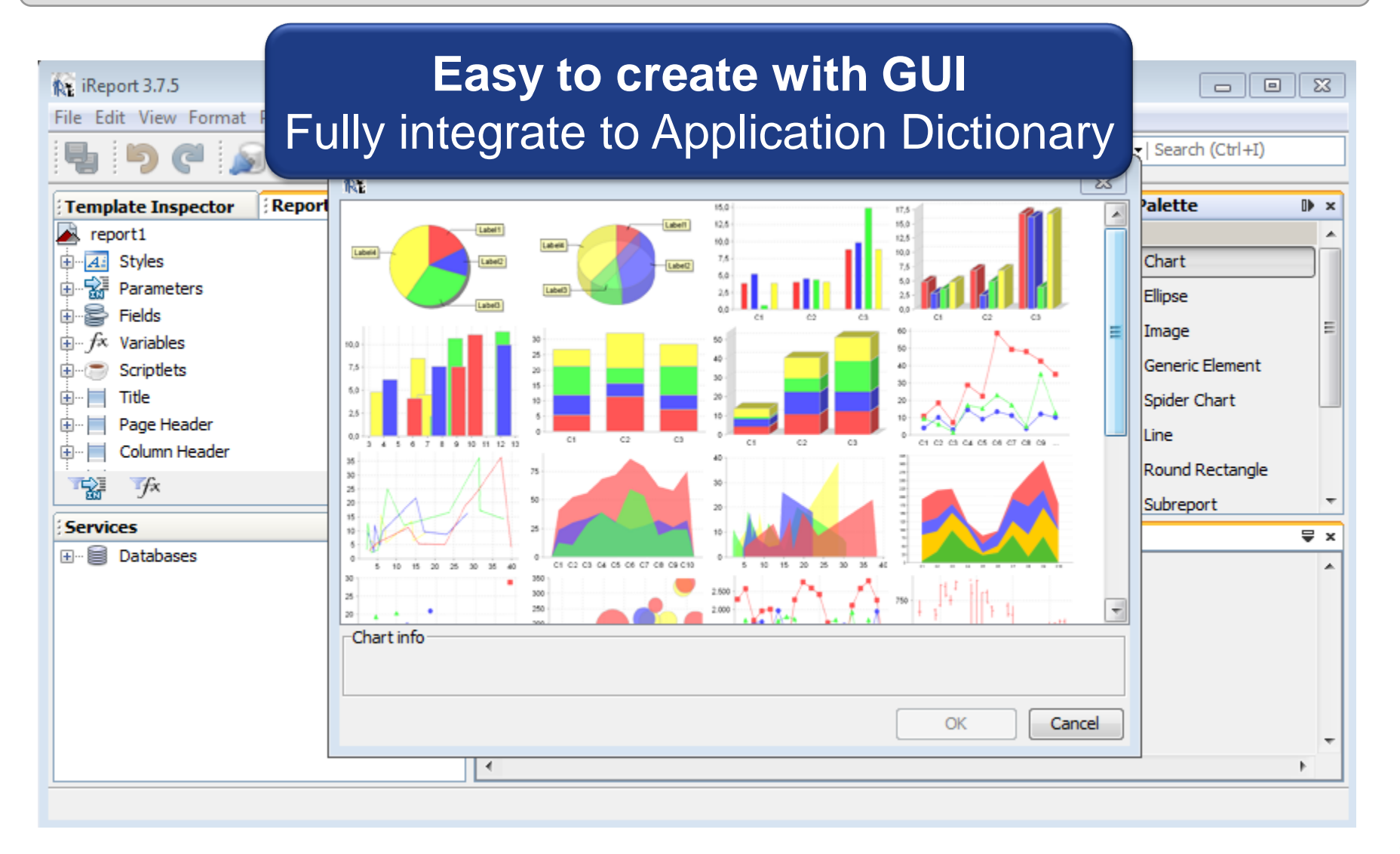

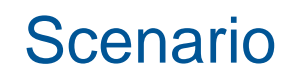

- **Create a new Standalone Tax Report with Jasper. This file will have a search criteria.**
- **Replace Sales Order form with Jasper Sales Order Form**

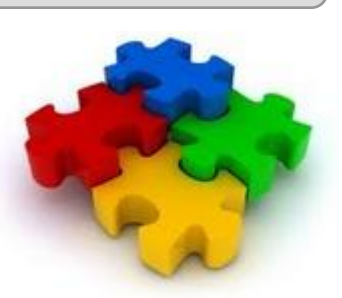

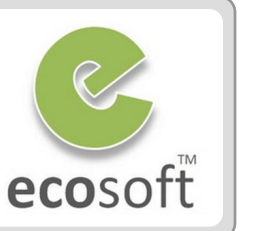

#### Standalone Tax Report

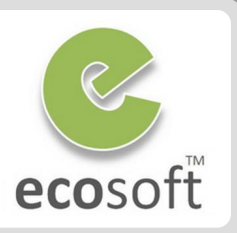

Verify Sample **TaxReport.jrxml**

– *TaxReport.jrxml is the sample jasper file*

- Open **TaxReport.jrxml** file by Jasper I-Report
- Click on Query button to see the SQL Query of this report. Note that there is still no criteria yet.

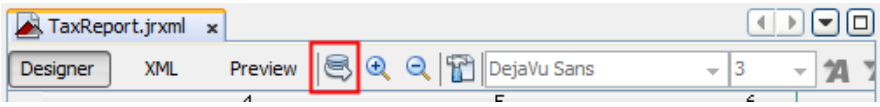

- Click on **Preview** to execute the Report. You will notice that it will simply return all records.
- Add Business Partner as criteria.
	- Click on SQL button again to open Report Query dialog.
	- Click **New Parameter** button
		- **Parameter Name: C\_BPartner\_ID**
		- **Value Expression:** Big Decimal
	- Click **OK** to save new parameter
	- Drag C\_BPartner\_ID to the query pane and add where clause

*WHERE bp. C\_BPartner\_ID = \$P{C\_BPartner\_ID }*

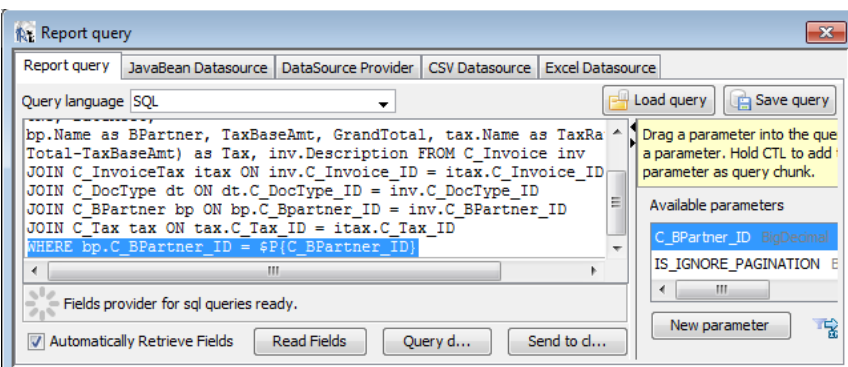

- Save change
- Click on **Preview** to execute the Report
- Jasper will ask for C\_BPartner\_ID, please supply any valid C\_Bpartner\_ID
- Now, the Jasper File is Valid and ready to deploy.
- Create Report in Application Dictionary
	- Login to ADempiere as System Admin
		- **Username:** SuperUser
		- **Password:** System
		- **Role:** System Administrator
	- Open **Report & Process** window.

#### Standalone Tax Report

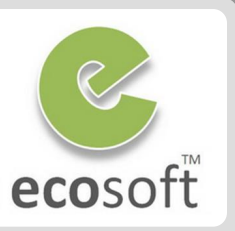

- Click **New**
	- **Search Key: MyTaxReport**
	- **Name:** My Tax Report
	- **Report:** Selected
	- **Data Access Level: Client + Organization**
	- **Jasper Report:** TaxReport.jrxml
- Click **Save**
- Click on **Parameter** tab
- Click **New**
	- **Name:** My Tax Report
	- **DB Column Name: C BPartner ID**
	- **System Element: C\_BPartner\_ID**
	- **Reference: Table Direct**
- Click **Save**
- Register this report to Menu
	- Open **Menu** window.
	- Click **New**
		- **Name:** My Tax Report
		- **Action:** Report
		- **Process:** My Tax Report
	- Click **Save**
	- Notice that, the new Report icon appear on

the left pane

– You can actually drag the icon to move it to proper folder

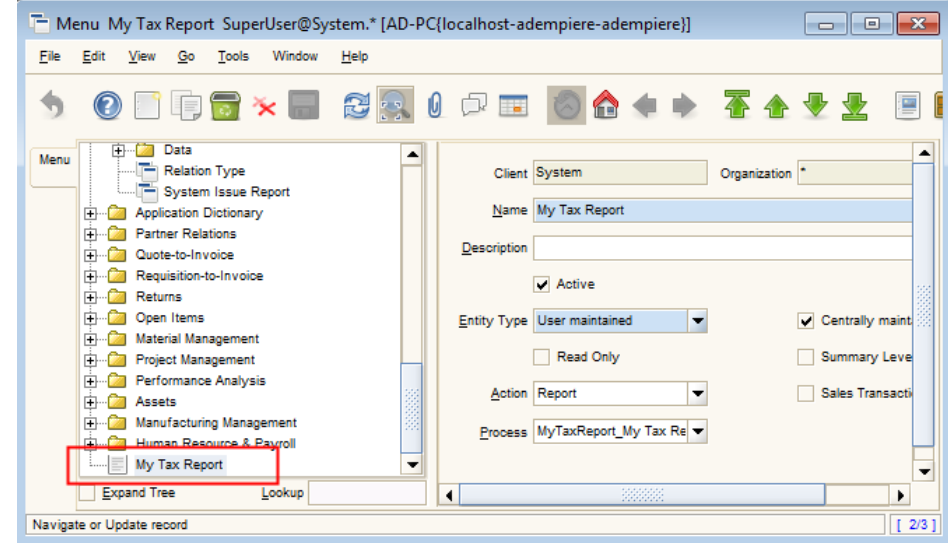

 Deploy the Report, copy **TaxReport.jrxml** into **C:\Adempiere\Reports** folder

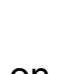

 *If path is not specified in Report & Process, C:\Adempiere\Reports is the default location*

#### Standalone Tax Report

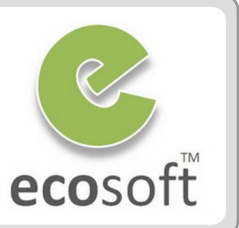

#### • Run the report

- Re-Login as GardenWorld Admin
- Click on **My Tax Report** icon
- A parameter dialog will appear, you can choose any Business Partner. I.e., **Standard**
- Click OK to launch the report.

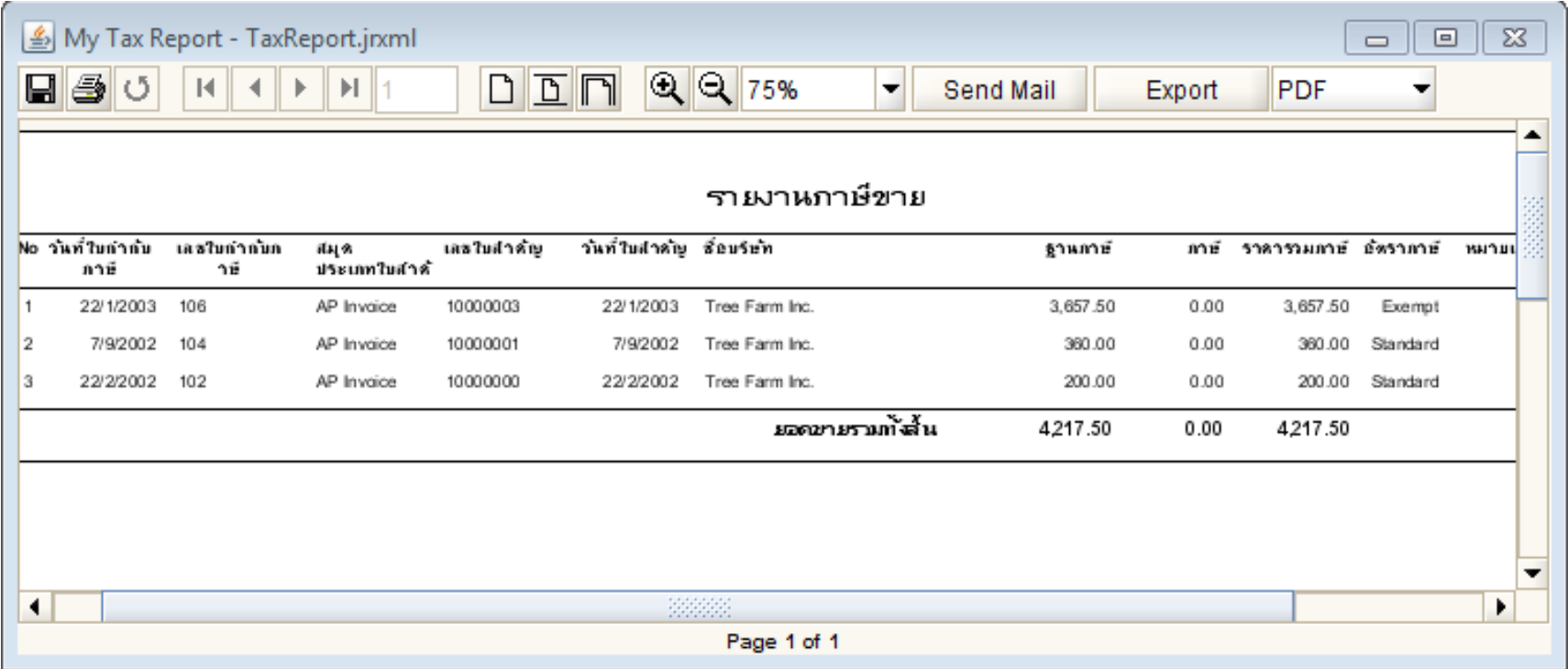

### Use Jasper for Sales Order Form

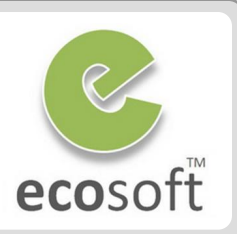

Verify Sample **SalesOrder.jrxml**

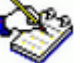

- *SalesOrder.jrxml is the sample jasper file*
- Open **SalesReport.jrxml** file by Jasper I-Report
- Click on Query button to see the SQL Query of this report.

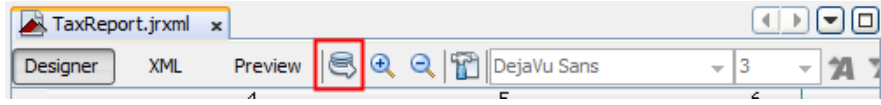

– Note that the SQL already have parameter **RECORD\_ID**, which will be the input parameter.

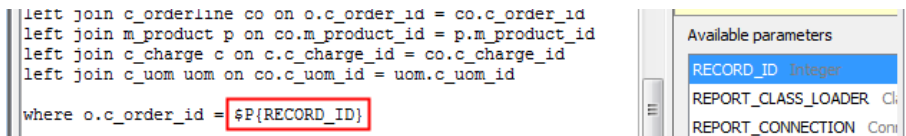

- Click on **Preview** to execute the Report
- Jasper will ask for **RECORD\_ID**, please supply any valid C\_Order\_ID, i.e., 1000001
- Create Report in Application Dictionary
	- Login to ADempiere as System Admin
		- **Username:** SuperUser
		- **Password:** System
		- **Role:** System Administrator
- Open **Report & Process** window.
- Click **New**
	- **Search Key: MySalesOrderFrom**
	- **Name:** My Sales Order Form
	- **Report:** Selected
	- **Data Access Level: Client + Organization**
	- **Jasper Report:** SalesOrderForm.jrxml
- Click **Save**
- There is no need to setup Parameter. RECORD ID will be passed by default.
- Register Sales Order Form in place of Print Format
	- Re-Login again as GardenWorld Admin
	- Open **Print Form** window
	- Lookup for record for GardenWorld

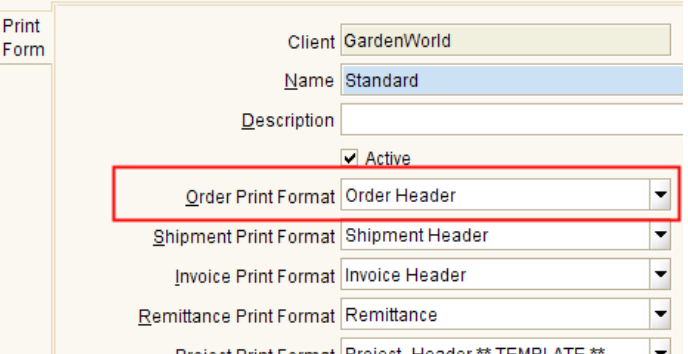

#### Use Jasper for Sales Order Form

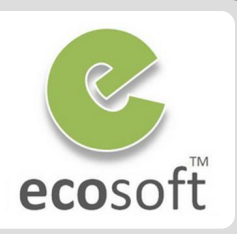

- Right click on Order Print Format field, and Zoom
- **Print Format** window will be opened
- Set the **Jasper Process** field to **My Sales Order Form**

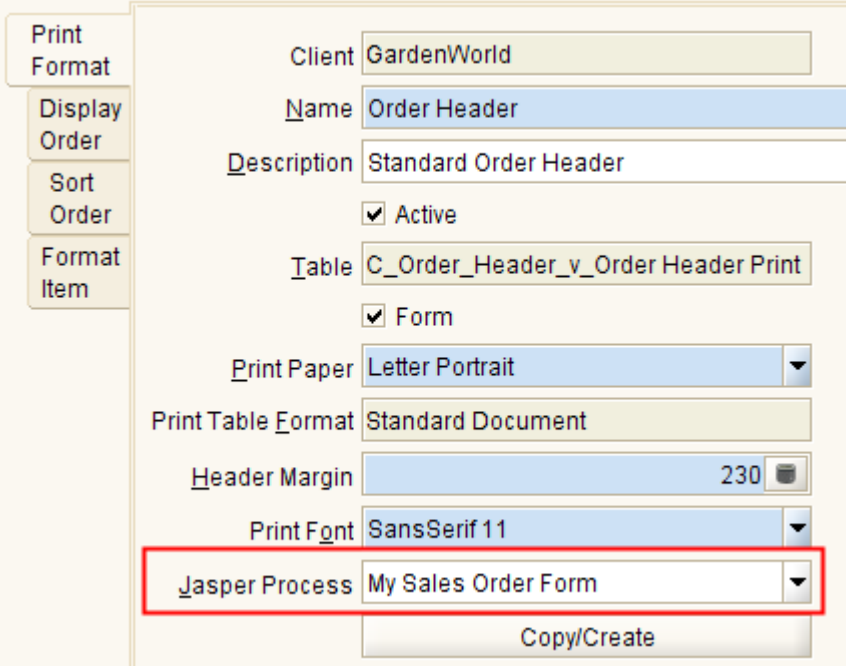

– This Jasper Process will overwrite the Print Format for Sales Order form

- Deploy report, copy **SalesOrderForm.jrxml** into **C:\Adempiere\Reports** folder
- Use the Sales Order Form
	- Run Process **Cache Reset** to ensure that the new form is refreshed.
	- Open Sales Order window
	- On any valid Sales Order, click on Print Preview button to see the new form

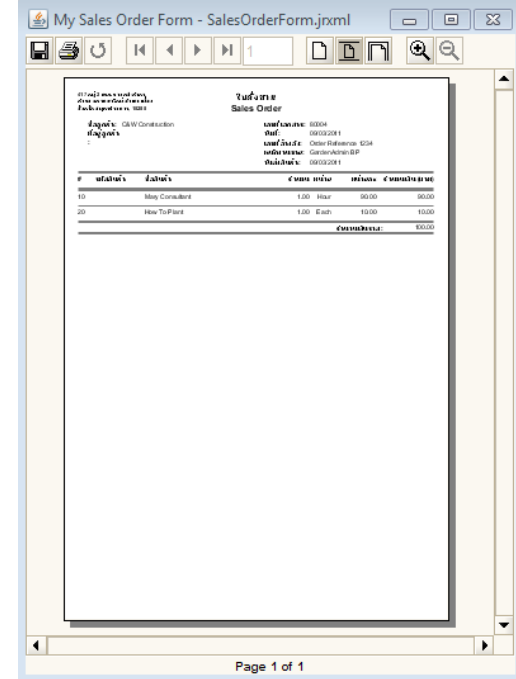

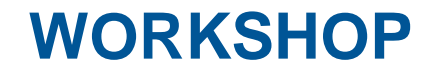

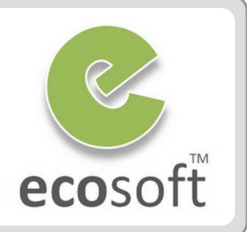

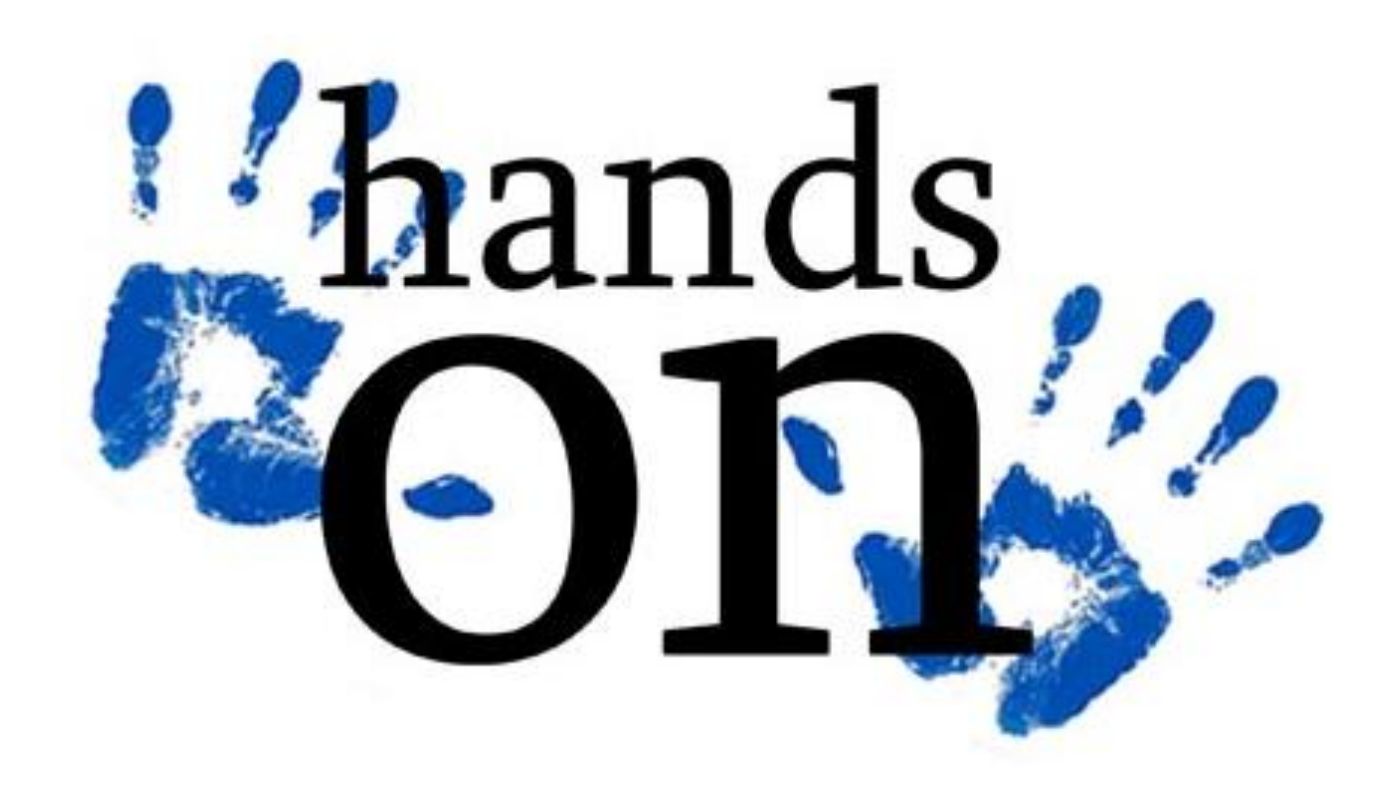

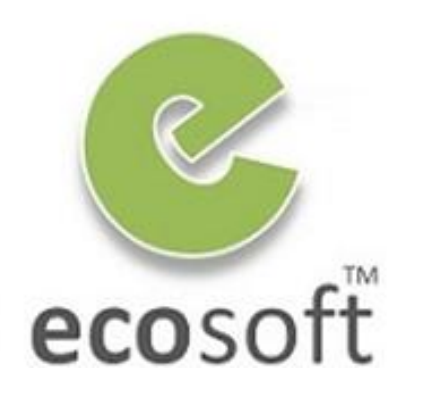

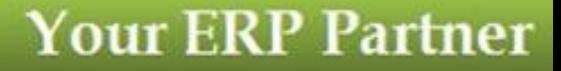

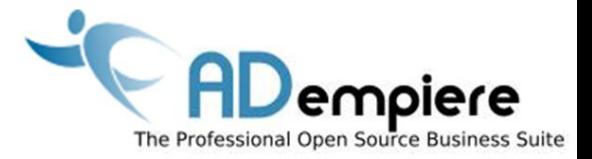

## **Module 10.4 Financial Reports**

**AD**empiere|**ERP**

#### Financial Reports

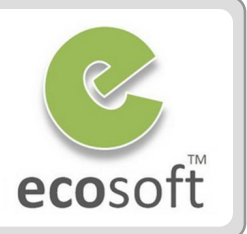

- FN Reports are unique
- Sample of Reports are
	- Balance Sheets
	- Profit and Loss Statements
	- Statements of Account
	- Etc.
- ADempiere Tools
	- Report Line Set
	- Report Column Set
	- Reporting Hierarchy
	- Financial Report

#### **"They generally have two dimensional information"**

**"These dimensions are mapped into columns and lines (or rows)"**

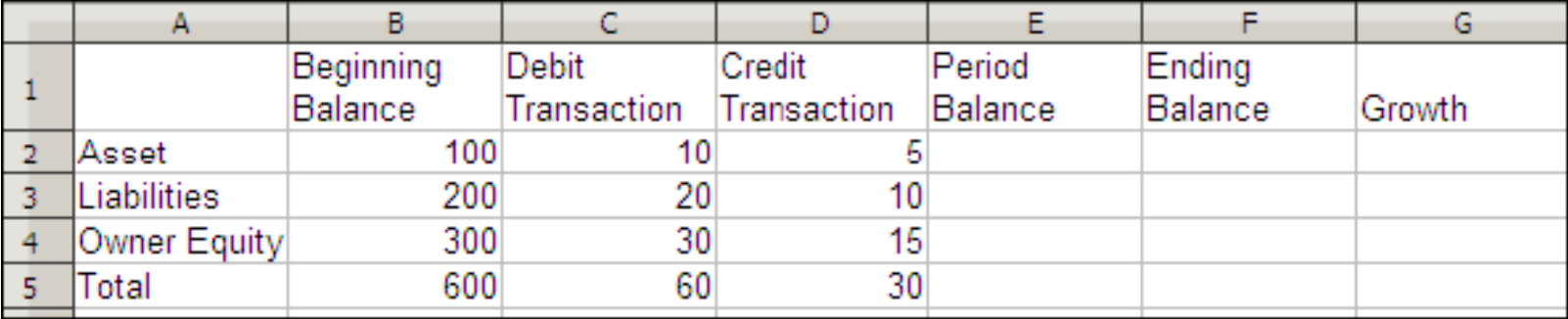

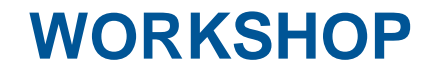

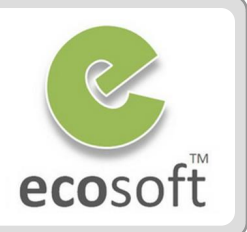

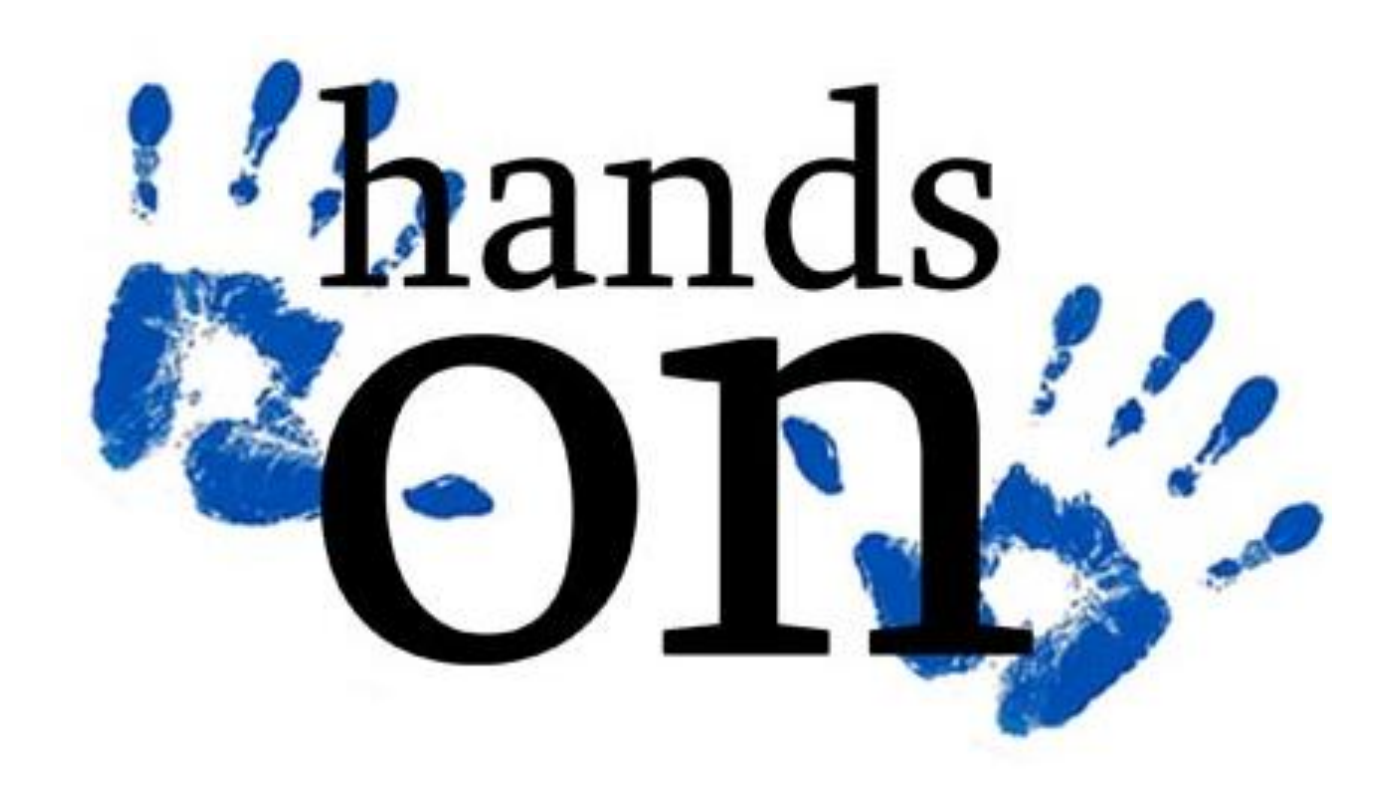

#### Create Report Line Set

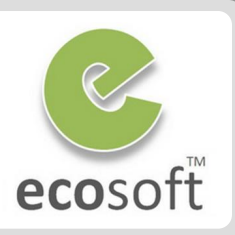

- We will create a configuration to display only the **Asset**, **Liabilities**, **Owner Equity**, and **Total** report line information.
- Login to ADempiere as **Client**
	- **Username:** GardenAdmin
	- **Password:** GardenAdmin
	- **Role:** GardenWorld Admin
	- **Client:** GardenWorld
	- **Organization:** Fertilizer
- Create Report Line Set
	- Open **Report Line Set** window
	- Click **New**
		- **Organization: \***
		- **Name:** Account Information
	- Click **Save**
- Create Report Line
	- Click **Report Line** tab and create Report Lines with following information,

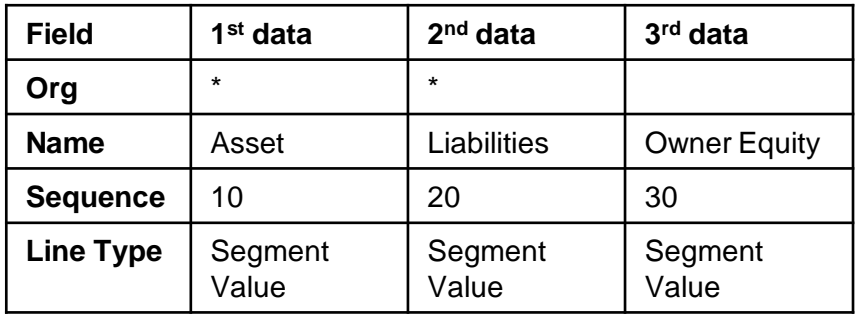

- Create Report Source
	- For each record in the **Report Line** tab. Add and save the following information on **Report Source** tab

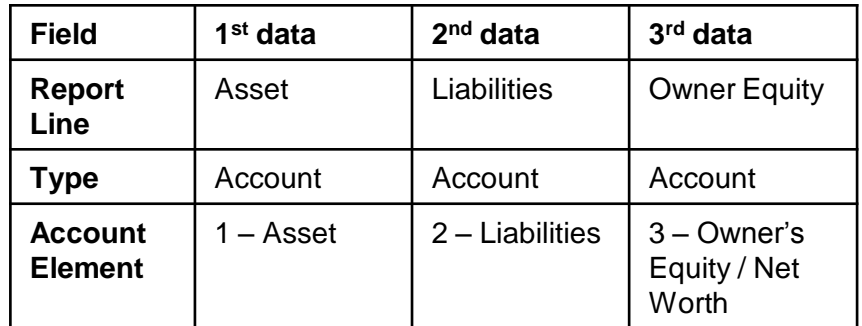

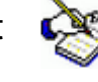

 *For example, 1 – Asset account shall contain a summed-up value taken from listed posting and non-posting accounts belonging to 1 – Asset*

#### Create Report Line Set

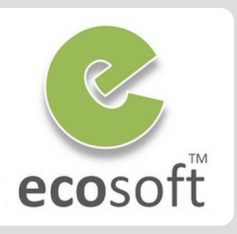

- Setup Total Line
	- Back to **Report Line** tab
	- Create Report Line with following information

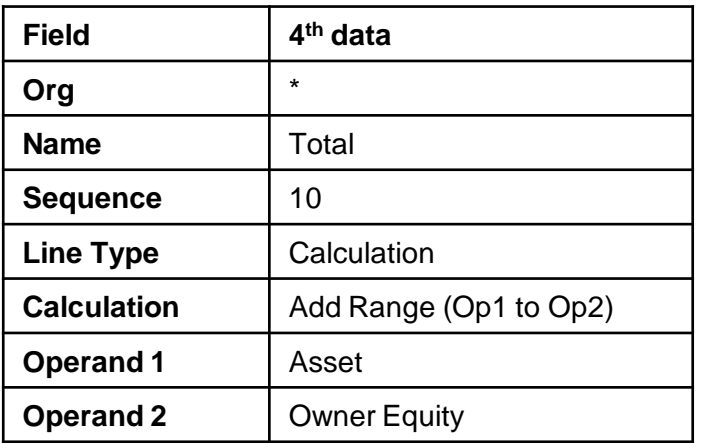

– There is no need to set Record Source here

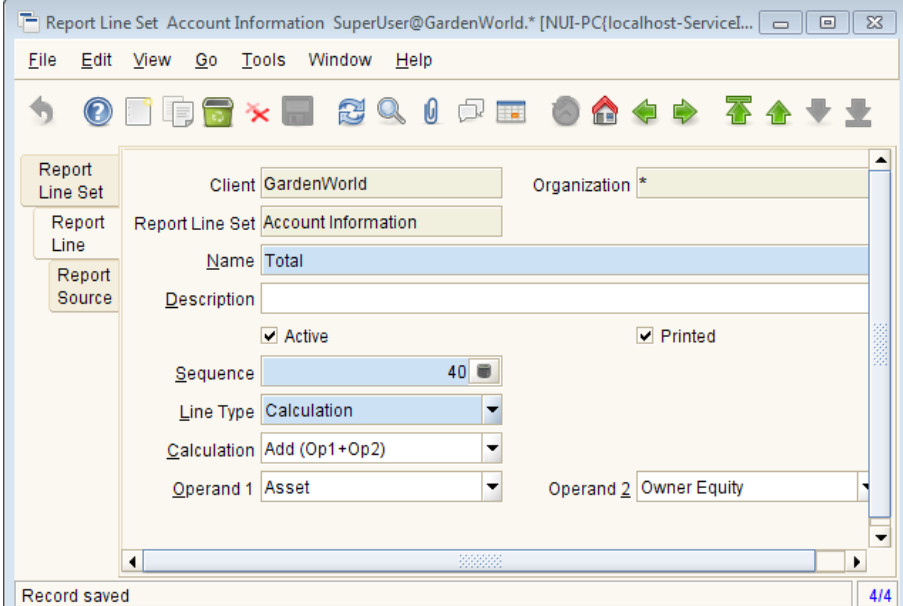

#### O D D D X D & Q 0 D R 0 A + + T + +  $A^T$   $\mathbb{Z}$   $\mathbb{Z}$   $\mathbb{C}$ 雪

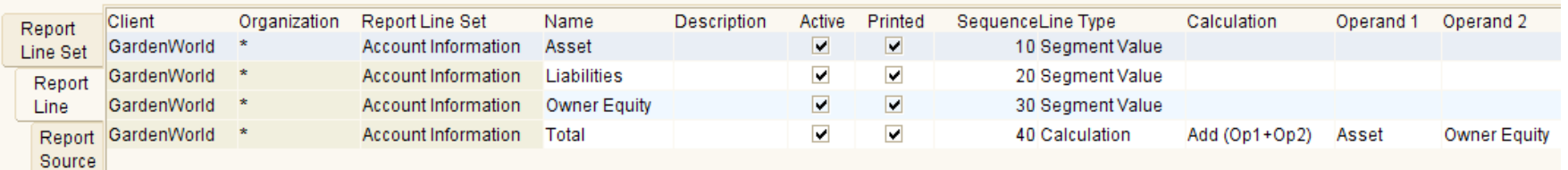

#### Create Report Column Set

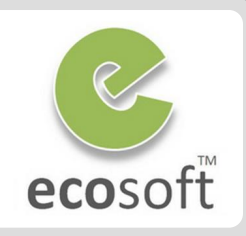

31

- We now need to configure the **Beginning Balance, Debit Transaction, Credit Transaction,** and **Ending Balance**.
- Create Report Column Set
	- **Open Report ColumnSet wi**
	- Click **New**
		- **Organization: \***

**st data 2**

**Name Beginning Balance** 

**Amount Type** | Balance (acct sign)

- **Name:** List of account balances
- Click **Save**

**Field 1**

Create Report Column

**Posting Type** Actual

**– Click Report Column** tab and Lines with following information

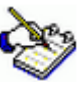

 *The relative period 0 means the active period, and -1 means 1 period prior to the active period. You can also specify 1, which means 1 period after the active period.*

• And for calculation column, add the 2 records

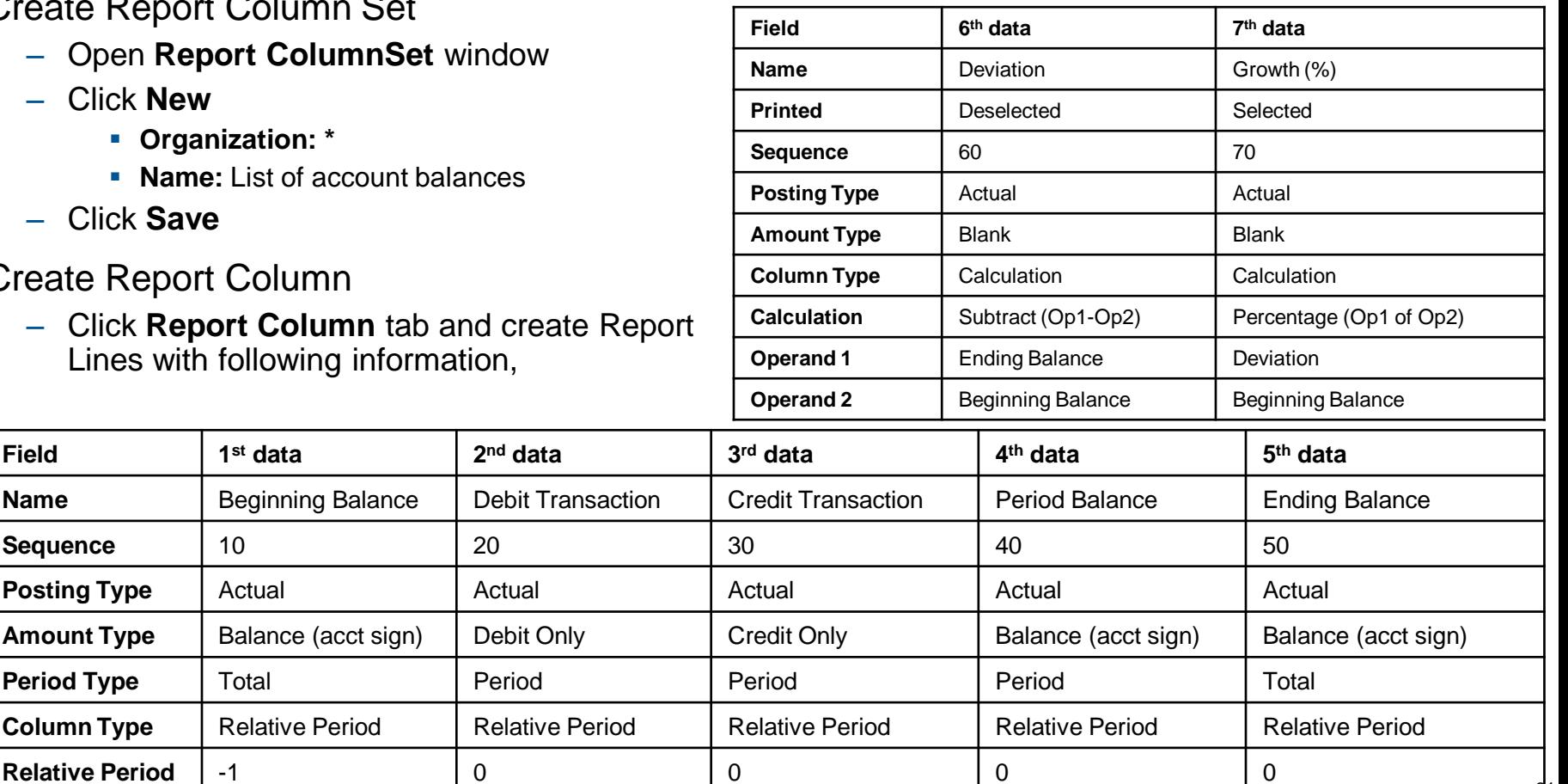

#### Create Financial Report

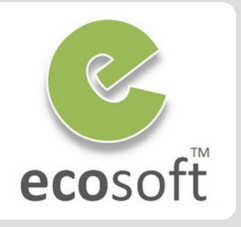

- Create **Asset, Liabilities and Equity list report**.
	- Open **Financial Report** window
	- Click **New**
		- **Organization: \***
		- **Accounting Schema:** GardenWorld US/A/US Dollar
		- **Calendar:** GardenWorld Calendar
		- **Name:** Asset, Liabilities and Equity list
		- **Report Line Set: Account Information**
		- **Report Column Set:** List of account balances
	- Click **Save**
- Click on **Create Report** button and click **OK** on the criteria dialog box.

 *The report appears as follows (the actual numbers may vary with your installation, but the format generated should be the same)*

- Enable **List Source** option
	- The previous step only see the summay.
	- To see the **detail of the source of account,** select the List Source option before Create Report.

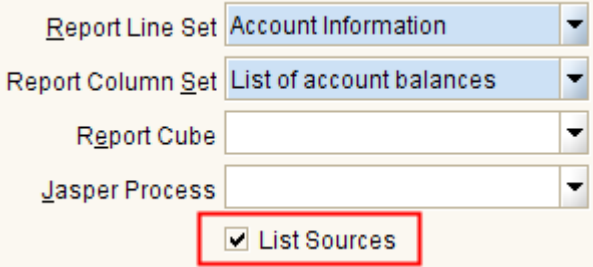

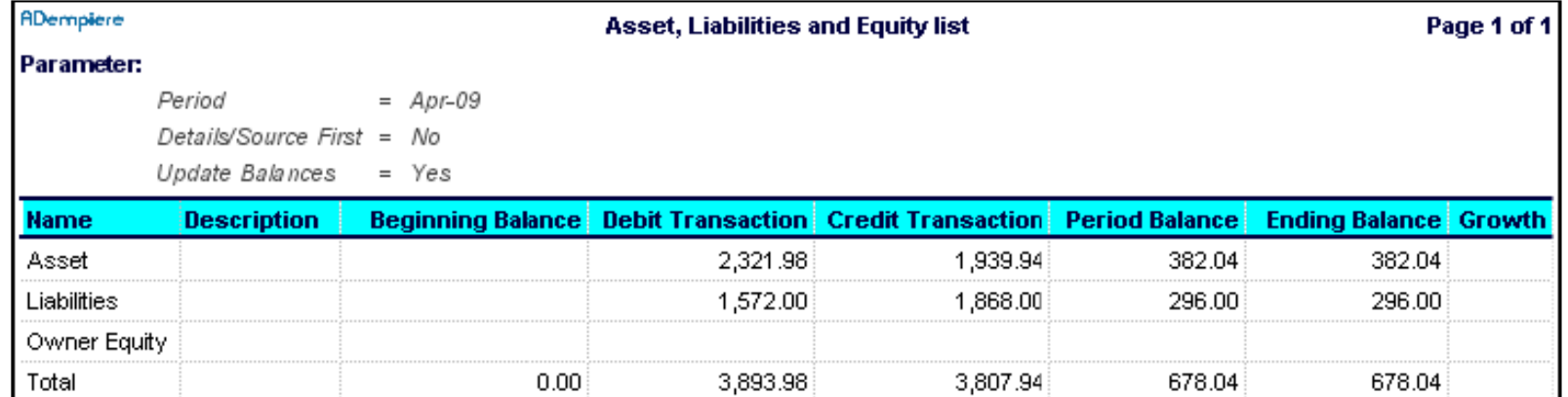

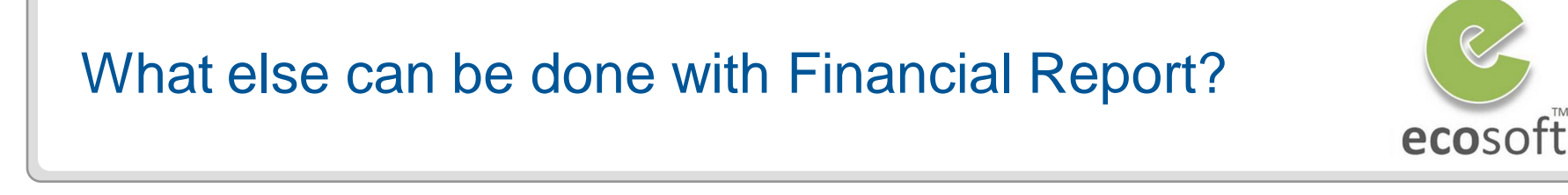

#### **More Specific Financial Report**

– For our example, we will create a summarized report based on only the **Product account schema element**, and involving the following **list of 3 products**

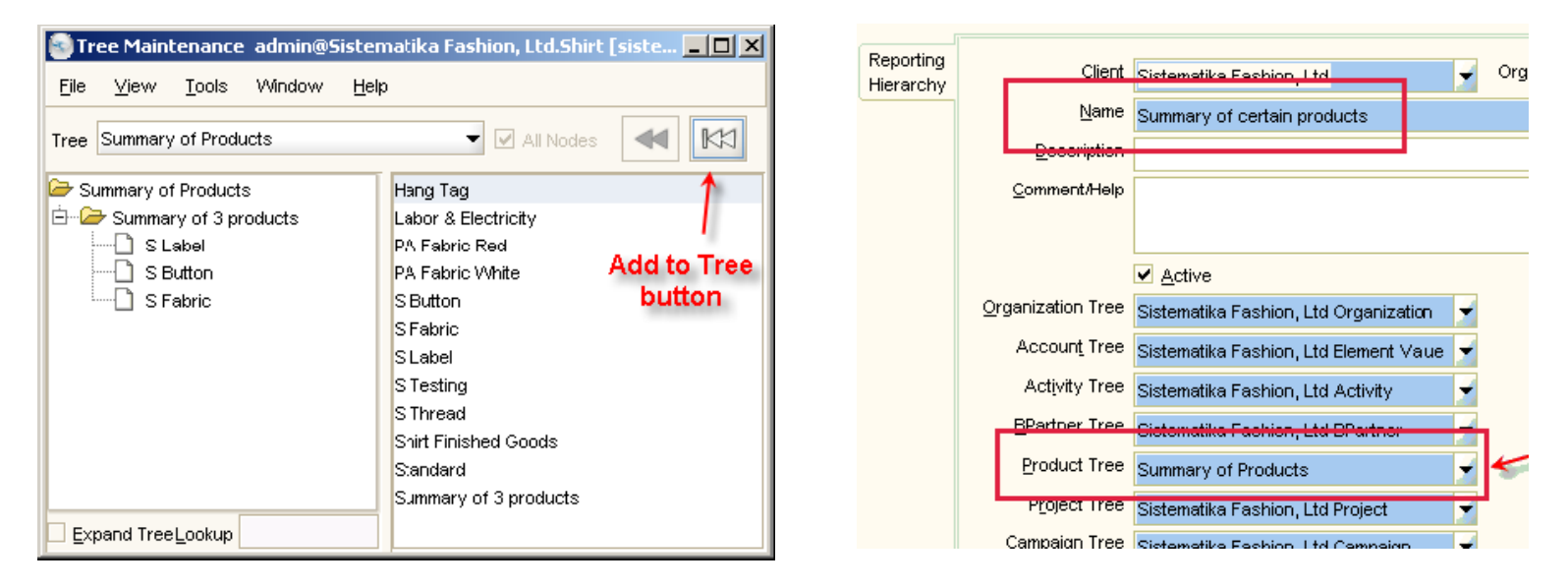

#### **Jasper and Financial Report**

- ADempeire also allow Jasper to integrate with Financial Report
	- [http://www.adempiere.com/index.php/HOWTO\\_Use\\_Jasper\\_On\\_Financial\\_Reports](http://www.adempiere.com/index.php/HOWTO_Use_Jasper_On_Financial_Reports)
- 1. What are types of Reports in ADempiere?
- 2. What is Print Format?
- 3. What is the default path for Reports? And if we don't want to use default path, what can we do?
- 4. What is the mechanism that FN Report is being generated?

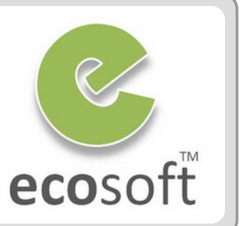

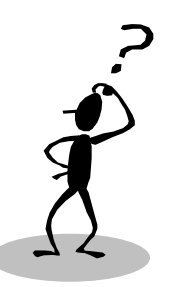

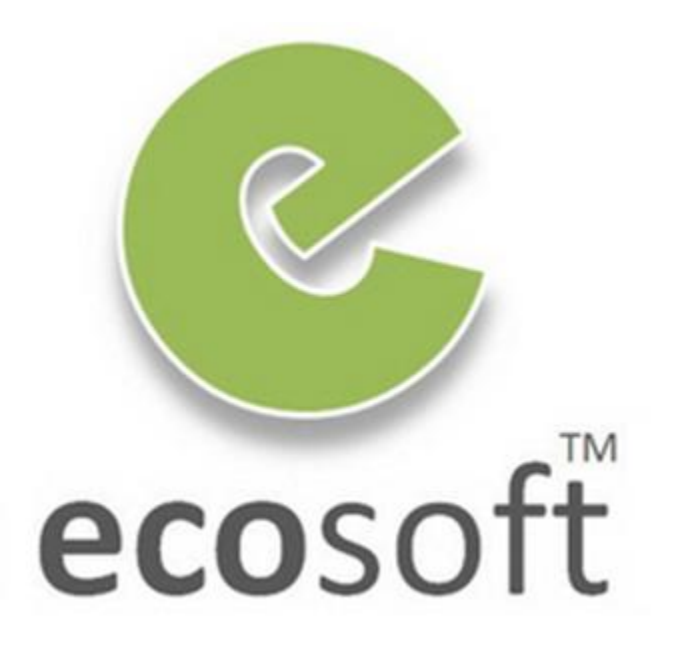